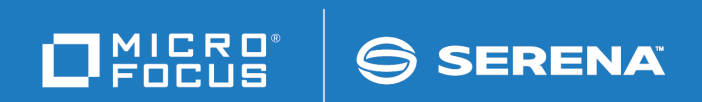

# Deployment Automation Integration Guide

Copyright © 2011-2017 Serena Software, Inc. All rights reserved.

This document, as well as the software described in it, is furnished under license and may be used or copied only in accordance with the terms of such license. Except as permitted by such license, no part of this publication may be reproduced, photocopied, stored in a retrieval system, or transmitted, in any form or by any means, electronic, mechanical, recording, or otherwise, without the prior written permission of Serena. Any reproduction of such software product user documentation, regardless of whether the documentation is reproduced in whole or in part, must be accompanied by this copyright statement in its entirety, without modification. This document contains proprietary and confidential information, and no reproduction or dissemination of any information contained herein is allowed without the express permission of Serena Software.

The content of this document is furnished for informational use only, is subject to change without notice, and should not be construed as a commitment by Serena. Serena assumes no responsibility or liability for any errors or inaccuracies that may appear in this document.

License and copyright information for 3rd party software included in this release can be found on the product's news page at http://support.serena.com/ProductNews/default.aspx and may also be found as part of the software download available at http://support.serena.com.

#### **Trademarks**

Serena, Dimensions, ChangeMan, Comparex, and StarTool are registered trademarks of Serena Software, Inc. The Serena logo, PVCS, TeamTrack, License Manager and Composer are trademarks of Serena Software, Inc. All other products or company names are used for identification purposes only, and may be trademarks of their respective owners.

#### **U.S. Government Rights**

Any Software product acquired by Licensee under this Agreement for or on behalf of the U.S. Government, its agencies and instrumentalities is "commercial software" as defined by the FAR. Use, duplication, and disclosure by the U.S. Government is subject to the restrictions set forth in the license under which the Software was acquired. The manufacturer is Serena Software, Inc., 2345 NW Amberbrook Drive, Suite 200, Hillsboro, OR 97006.

Part number: 6.1.4

Publication date: 2017-04-29

# **Table of Contents**

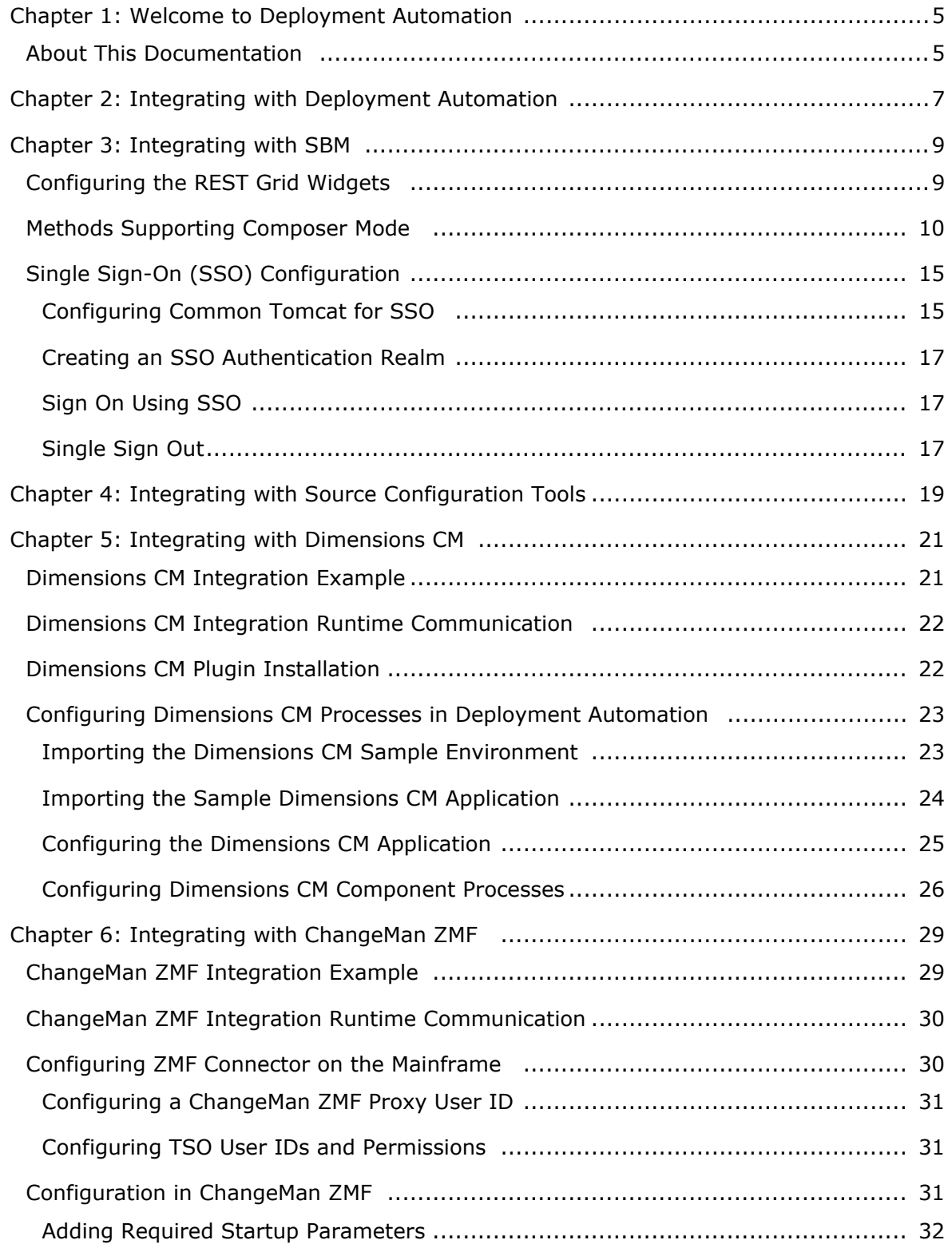

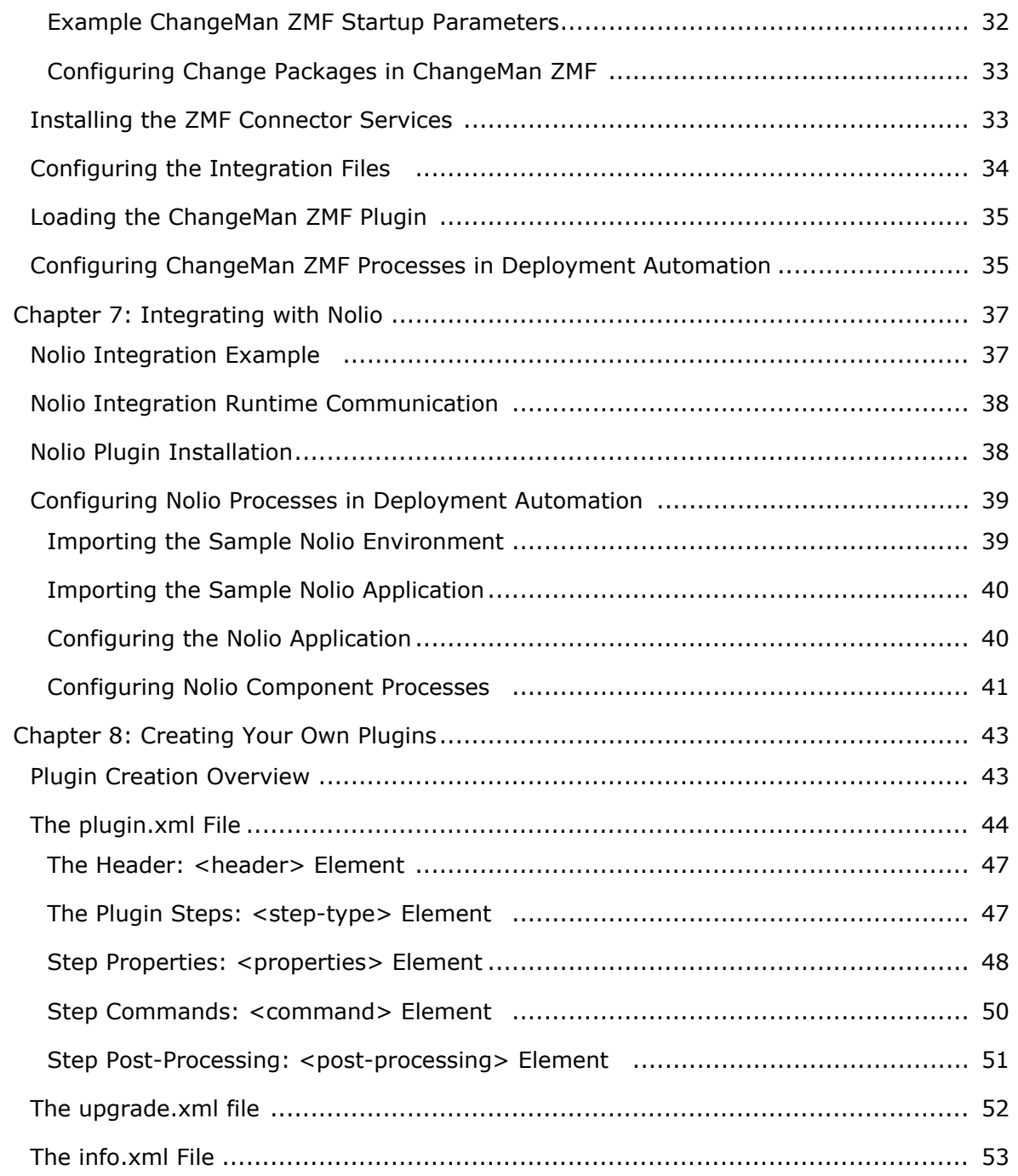

# <span id="page-4-0"></span>**Chapter 1: Welcome to Deployment Automation**

Deployment Automation enables you to automate the deployment of application changes. Benefits include continuous delivery and DevOps automation, reduction of development costs, and increased deployment frequency without increased risk.

# <span id="page-4-1"></span>**About This Documentation**

This documentation gives information on integrating with Deployment Automation and is intended for those who will configure the integrations. This information is also included in the online Help in HTML format.

# <span id="page-6-0"></span>**Chapter 2: Integrating with Deployment Automation**

The integrations provided by Deployment Automation enable you to execute deployment related tasks through many Serena and third-party products. Most integrations with Deployment Automation are implemented through the rich set of plugins provided with the product. Plugins are used in Deployment Automation process steps. For details on the plugins, see *Deployment Automation Plugins Guide*.

For information on additional integration mechanisms, configuring integrations, and writing plugins to create integrations of your own, see the following topics.

Chapter 3: [Integrating with](#page-8-0) SBM [page 9]

Chapter 4: [Integrating with Source Configuration Tools](#page-18-0) [page 19]

Chapter 5: [Integrating with](#page-20-0) Dimensions CM [page 21]

Chapter 6: Integrating with [ChangeMan ZMF](#page-28-0) [page 29]

Chapter 7: [Integrating with Nolio](#page-36-0) [page 37]

Chapter 8: [Creating Your Own Plugins](#page-42-0) [page 43]

# <span id="page-8-0"></span>**Chapter 3: Integrating with SBM**

Communication between SBM and Deployment Automation enables release deployment automation from SBM solutions. Integration mechanisms that enable this communication are as follows:

#### • **REST Grid Widgets**

You can select Deployment Automation RESTful service data and populate SBM REST Grid widgets directly from SBM Composer using Deployment Automation Composer Mode. This communication enables the creation and linking of Deployment Automation applications and environments and the access of Deployment Automation processes for automation deployment tasks.

#### • **User Auto-registration**

When that user accesses functionality in Deployment Automation through SBM, the SBM Single Sign-On (SSO) token sends the sign on information, and Deployment Automation extracts the credentials from the SSO token. Those credentials are used to register the user in Deployment Automation. See the SBM documentation for more details on SSO.

#### • **ALF Events**

ALF Events are another mechanism that can be used to integrate SBM with Deployment Automation.

For information on ALF Events that can be emitted from Deployment Automation, see the *Deployment Automation User's Guide*.

For more information on integrating with SBM Solutions, see the following topics:

- [Configuring the REST Grid Widgets](#page-8-1) [page 9]
- [Methods Supporting Composer Mode](#page-9-0) [page 10]
- [Single Sign-On \(SSO\) Configuration](#page-14-0) [page 15]

# <span id="page-8-1"></span>**Configuring the REST Grid Widgets**

In SBM Composer, in a Visual Design layout REST Grid widget, you can get data directly from Deployment Automation REST services.

**To configure the REST grid widget in SBM Composer:**

1. In the REST grid widget, in the Configure URL dialog, provide the REST service method URL and add the composerMode=true request parameter.

For example:

http://srademo:8080/da/rest/deploy/component/all?composerMode=true

2. If the given Deployment Automation GET REST service method supports Composer Mode, a sample JSON with returned property names will appear in the **Result** tab. These do not include real data, but are the JSON structure.

- 3. In the **Result** tab, pick the corresponding property names to construct your REST grid widget columns.
- 4. When you have finished picking the property names to construct your columns, change the REST service method URL composerMode parameter to false.

For example:

http://srademo:8080/da/rest/deploy/component/all?composerMode=false

- 5. Turn on SSO authentication.
- 6. Deploy the process app.
- 7. Verify the information in the SBM process app's user workspace.

The REST service methods that support Composer Mode are given in the following topic.

# <span id="page-9-0"></span>**Methods Supporting Composer Mode**

Only GET methods from the da/rest/application.wadl file are supported by REST Grid widgets in SBM Composer, and only some of them.

Many of the methods that support Composer Mode are given in the following list. This list is expanding, so please check the [Knowledgebase](http://knowledgebase.serena.com) if you don't see the method you need in the list, or just give the method you need a try to see if it supports Composer Mode.

1. Get Application

/rest/deploy/application/{applicationId}

2. Get Applications

/rest/deploy/application

/rest/deploy/application/all

3. Get Application Components

/rest/deploy/application/{applicationId}/components

4. Get Application Environments

/rest/deploy/application/{applicationId}/environments/{inactive} /rest/deploy/application/environments/forComponent/{componentParam} /rest/deploy/application/{applicationId}/fullEnvironments

5. Get Application Process

/rest/deploy/applicationProcess/{applicationProcessId}/{version}

6. Get Application Processes

/rest/deploy/applicationProcess /rest/deploy/application/{applicationId}/processes/{inactive} /rest/deploy/application/processes/forComponent/{componentParam} /rest/deploy/application/{applicationId}/executableProcesses

/rest/deploy/application/{applicationId}/fullProcesses

- 7. Get Application Process Unfilled Properties /rest/deploy/applicationProcess/{applicationProcessId}/unfilledProps/{onlyRequired}
- 8. Get Application Properties /rest/deploy/application/{applicationId}/applicationProperties
- 9. Get Component /rest/deploy/component/{componentId}
- 10. Get Components /rest/deploy/component /rest/deploy/component/all /rest/deploy/component/allFull
- 11. Get Component Versions /rest/deploy/component/{componentId}/versions/{inactive}
- 12. Get Component Properties /rest/deploy/component/{componentId}/componentProperties
- 13. Get Component Version Properties /rest/deploy/component/{versionId}/componentVersionProperties
- 14. Get Component Process /rest/deploy/componentProcess/{componentProcessId}/{version}
- 15. Get Component Processes

/rest/deploy/component/{componentId}/processes/{inactive} /rest/deploy/component/{componentId}/fullProcesses/{inactive} /rest/deploy/component/{componentId}/processesWithVersion /rest/deploy/component/{componentId}/executableProcesses

- 16. Get Standalone Process /rest/process/{processId}/{version}
- 17. Get Standalone Processes /rest/process/{inactive}
- 18. Get Resource /rest/resource/resource/{resourceId}
- 19. Get Resources /rest/resource/resource /rest/resource/resource/tree

/rest/resource/resource/treeWithInactive

/rest/resource/resource/{resourceId}/resources

- 20. Get Environment /rest/deploy/environment/{environmentId}
- 21. Get Environments /rest/deploy/environment/all
- 22. Get Applications For Environment /rest/deploy/environment/{environmentId}/applications
- 23. Get Environment Properties /rest/deploy/environment/ {environmentId}/environmentProperties
- 24. Get Environment Properties For Components /rest/deploy/environment/ {environmentId}/componentProperties
- 25. Get Environment Properties For Component /rest/deploy/environment/{environmentId}/{componentId}/ propertiesForComponent
- 26. Get Active Agents

/rest/agent

- 27. Get Agent /rest/agent/{agentId}
- 28. Get All Agents /rest/agent/all
- 29. Get Agents Assignable To License /rest/agent/assignableToLicense/{licenseId}
- 30. Get Agent Resources /rest/agent/{agentId}/resources
- 31. Get Agent Pools /rest/agent/{agentId}/pools
- 32. Get Component Config Templates /rest/deploy/component/{componentId}/configTemplates/{active}
- 33. Get Component Task Definitions /rest/deploy/component/{componentId}/taskDefinitions/{active}
- 34. Get All Status Plugins /rest/plugin/statusPlugin
- 35. Get Status Plugin /rest/plugin/statusPlugin/{statusPluginName}
- 36. Get Status Plugin Version Statuses /rest/plugin/statusPlugin/{statusPluginName}/versionStatuses
- 37. Get Status Plugin Inventory Statuses /rest/plugin/statusPlugin/{statusPluginName}/inventoryStatuses
- 38. Get Application Component Process Tree /rest/deploy/application/{applicationId}/componentProcessTree
- 39. Get Application Unused Components /rest/deploy/application/{applicationId}/unusedComponents
- 40. Get Application Task Definitions /rest/deploy/application/{applicationId}/taskDefinitions/{active}
- 41. Get Snapshots /rest/deploy/application/{applicationId}/snapshots/{inactive}
- 42. Get Component Process Prop Defs /rest/deploy/componentProcess/{componentProcessId}/{version}/propDefs
- 43. Get Component Process Activity Tree /rest/deploy/componentProcess/{componentProcessId}/activityTree
- 44. Get Component Process Change Log /rest/deploy/componentProcess/{componentProcessId}/changelog
- 45. Get Application Task Definition /rest/task/applicationTaskDefinition/{id}
- 46. Get Deployment Request /rest/deploy/deploymentRequest/{deploymentRequestId}
- 47. Get Deployment Requests /rest/deploy/deploymentRequest/table
- 48. Get Deployment Request Application Process Requests /rest/deploy/ deploymentRequest /{deploymentRequestId}/ applicationProcessRequests
- 49. Get Deployment Request Non Compliancy By Resource /rest/deploy/deploymentRequest/{deploymentRequestId}/ noncompliancyByResource
- 50. Get Config Template

/rest/deploy/configTemplate/{componentId}/{name}/{version} /rest/deploy/configTemplate/byRequest/{requestId}/{name}

51. Get Application Process Request

/rest/deploy/applicationProcessRequest/{applicationProcessRequestId}

- 52. Get Application Process Requests /rest/deploy/applicationProcessRequest/table
- 53. Get Application Process Request Properties /rest/deploy/applicationProcessRequest/{applicationProcessRequestId}/properties
- 54. Get Application Process Request Environment Properties /rest/deploy/applicationProcessRequest/{applicationProcessRequestId}/ environmentProperties
- 55. Get Application Process Request Versions /rest/deploy/applicationProcessRequest/{applicationProcessRequestId}/versions
- 56. Get Active Global Environments

- /rest/deploy/globalEnvironment

57. Get All Global Environments

- /rest/deploy/globalEnvironment/all

58. Get Active Applications For Global Environment

- /rest/deploy/globalEnvironment/{globalEnvironmentId}/applications

- 59. Get All Applications For Global Environment - /rest/deploy/globalEnvironment/{globalEnvironmentId}/applications/all
- 60. Get Inactive Global Environments - /rest/deploy/globalEnvironment/inactive
- 61. Get Global Environment
	- /rest/deploy/globalEnvironment/{globalEnvironmentId}
- 62. Get Global Environment Properties

- /rest/deploy/globalEnvironment/{globalEnvironmentId}/ globalEnvironmentProperties

- 63. Get Global Environment Resource Mappings
	- /rest/deploy/globalEnvironment/{globalEnvironmentId}/resources
- 64. Get Global Environment Not Mapped Resources

- /rest/deploy/globalEnvironment/{globalEnvironmentId}/resourcesNotMapped

65. Get Global Environment Not Mapped Resource Groups

- /rest/deploy/globalEnvironment/{globalEnvironmentId}/resourceGroupsNotMapped

# <span id="page-14-0"></span>**Single Sign-On (SSO) Configuration**

SSO enables Deployment Automation to integrate more easily with other Serena products. Login information is passed automatically through SSO so that there is no need to prompt for login credentials as information flows between products.

For details on figuring SSO, see the following topics:

- [Configuring Common Tomcat for](#page-14-1) SSO [page 15]
- Creating an SSO [Authentication Realm](#page-16-0) [page 17]
- [Sign On Using](#page-16-1) SSO [page 17]
- [Single Sign Out](#page-16-2) [page 17]

### <span id="page-14-1"></span>**Configuring Common Tomcat for SSO**

To use a typical Deployment Automation installation with SBM, you must update configuration files to enable Common Tomcat to find and use the correct SBM SSO installation.

Before you can use SSO with Deployment Automation, you must have SBM installed and SSO must be enabled. You must have the Deployment Automation server installed on the same machine as the Common Tomcat.

- 1. On the Deployment Automation server, stop the Common Tomcat service.
- 2. Navigate to the Common Tomcat conf directory. For example:

```
C:\Program Files\Micro Focus\common\tomcat\8.0\alfssogatekeeper\conf
```
3. In gatekeeper-core-config.xml, change the following parameters as necessary to replace the host and port values. Replace the placeholder variables shown here and in the default file as \$HTTP\_OR\_HTTPS, \$HOSTNAME and \$PORT, with either HTTP or HTTPS, and the host name and port for your SBM SSO server. The default HTTP port number for the SBM SSO server is 8085, and the default HTTPS port number for the SBM SSO server is 8243.

```
<parameter name="SecurityTokenService"
Type="xsd:anyURI">$HTTP_OR_HTTPS://$HOSTNAME:$PORT/TokenService/
services/Trust<parameter>
<parameter name="SecurityTokenServiceExternal"
Type="xsd:anyURI">$HTTP_OR_HTTPS://$HOSTNAME:$PORT/TokenService/
services/Trust</parameter>
<parameter name="FederationServerURL"
Type="xsd:anyURI">$HTTP_OR_HTTPS://$HOSTNAME:$PORT/ALFSSOLogin/
login</parameter>
```
For example:

```
<parameter name="SecurityTokenService" Type="xsd:anyURI">
HTTPS://myserver:8243/TokenService/services/
Trust<parameter>
<parameter name="SecurityTokenServiceExternal" Type="xsd:anyURI">
HTTPS://myserver:8243/TokenService/services/
Trust</parameter>
<parameter name="FederationServerURL" Type="xsd:anyURI">
HTTPS://myserver:8243/ALFSSOLogin/login
</parameter>
```
#### **CAUTION:**

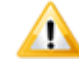

For the gatekeeper core configuration, you use the SBM SSO HTTP or HTTPS port number. Be careful not to confuse this with the port numbers for Deployment Automation, which are by default 8080 and 8443 for HTTP and HTTPS respectively.

- 4. Navigate to your program installation directory. For example: ..\Users\username\.microfocus\da\conf\server
- 5. Modify the da config.xml to set the ssoEnabled property to true as follows:

```
<ssoConfig>
   <ssoEnabled>true</ssoEnabled>
</ssoConfig>
```
- 6. On the Deployment Automation server, start the Common Tomcat service.
- 7. Verify the configuration by invoking the Deployment Automation user interface through your implementation's URL, such as http://sdaserver:8080/da. If when attempting to sign on, you receive the following error, you will need to update your SSO STS certificates.

```
ALF SSO Gatekeeper error has occurred: Error obtaining security token.
Detail
```

```
Validation of WS-Federation token failed with code 40:Token issuer not
allowed.
```
See Knowledgebase item [S140637](http://knowledgebase.serena.com/InfoCenter/index?page=content&id=S140637) for more information.

#### **Upgrading Common Tomcat**

If you upgrade Deployment Automation from a version that uses Common Tomcat 7.0 to one that uses Common Tomcat 8.0, you must perform the steps in [Configuring Common](#page-14-1) [Tomcat for](#page-14-1) SSO [page 15] again, including setting the parameters in the gatekeepercore-config.xml file.

Set these parameters by copying over the corresponding strings from the old gatekeeper-core-config.xml file. Copying and replacing the entire file from the old Common Tomcat installation does not work.

#### <span id="page-16-0"></span>**Creating an SSO Authentication Realm**

You may need to create the Single Sign-On authentication realm in Deployment Automation. This is typically created for you automatically, although may need to be created for upgrades.

**To configure to use SSO:**

- 1. Log in to Deployment Automation as an administrative user.
- 2. Navigate to **Administration > Security**.
- 3. In the selection box, select **Authentication (Users)**.
- 4. Click the **Create Authentication Realm** button.
- 5. In the **Authorization Realm** field, select Internal Security.
- 6. In the **Type** field, select Single Sign-On.
- 7. In the **User Header Name** field, enter ALFSSOAuthNToken.
- 8. Click **Save**.

Deployment Automation allows sign on and sign out through SSO.

### <span id="page-16-1"></span>**Sign On Using SSO**

Try signing on to the Deployment Automation user interface URL: http://<host>:<*port*>/da/, where *port* is the Common Tomcat HTTP port.

Instead of the default Deployment Automation login page, the SBM Single Sign-On page should appear.

Enter your user name and password to access Deployment Automation.

#### <span id="page-16-2"></span>**Single Sign Out**

When you use Single Sign-On (SSO), Single Sign Out will work correctly as long as you have the Deployment Automation server and the SSO server both configured to use the same host.

# <span id="page-18-0"></span>**Chapter 4: Integrating with Source Configuration Tools**

The Source Config Type field enables you to select a product from which you want to load artifacts into Deployment Automation as component versions. Deployment Automation integrates with the source configuration tools to provide this functionality. Loading artifacts into Deployment Automation enables you to track your artifacts as component versions as they are deployed into application environments.

For details on selections for the **Source Config Type** fields while creating or editing components, see "Creating Components" in the *Deployment Automation User's Guide*.

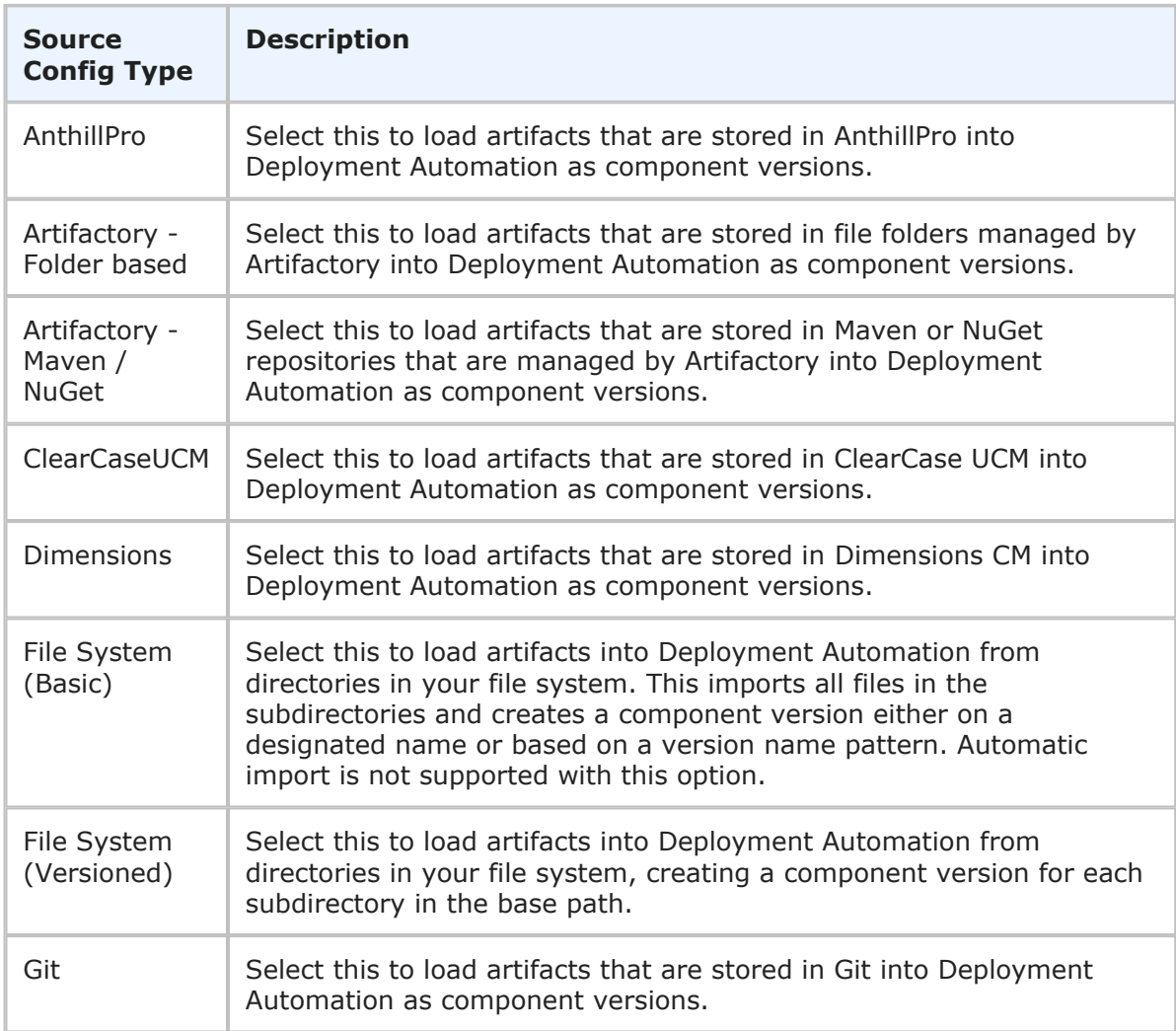

The source configuration tools that you can select are shown in the following table.

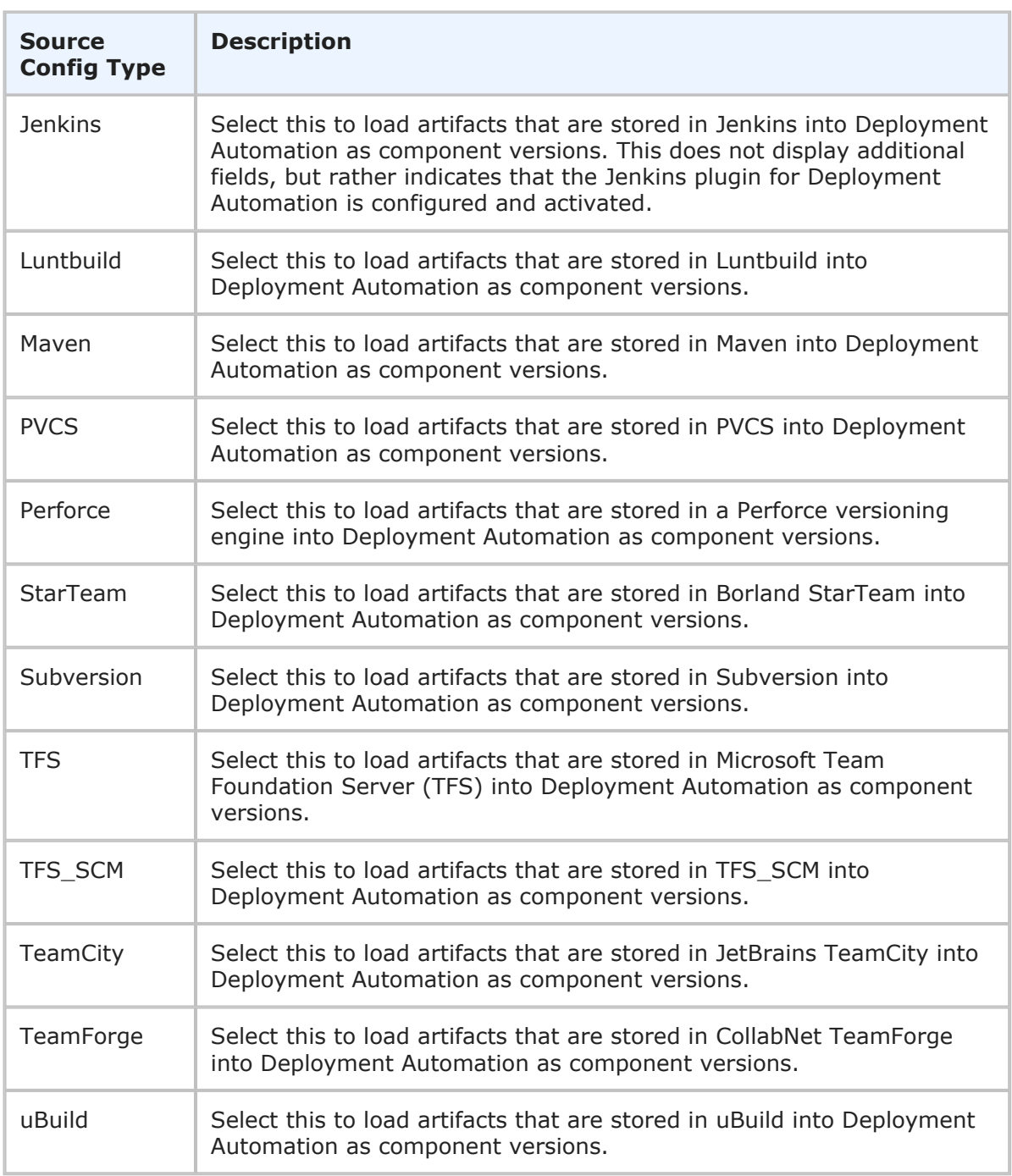

# <span id="page-20-0"></span>**Chapter 5: Integrating with Dimensions CM**

You can integrate Deployment Automation with Dimensions CM through the provided Dimensions CM plugin.

The Dimensions CM plugin can be used to retrieve a list of baselines for selection from Dimensions CM that are suitable for deployment, and then deploy the target baseline using the Dimensions CM deployment functionality. The Dimensions CM plugin that enables Deployment Automation and Dimensions CM to communicate uses the Dimensions CM web services and passes predefined credentials and selection information, such as the Dimensions CM product and stream.

The following topics describe the runtime communication and configuration of the Dimensions CM plugin for use with Deployment Automation.

- Dimensions CM [Integration Example](#page-20-1) [page 21]
- Dimensions CM [Integration Runtime Communication](#page-21-0) [page 22]
- Dimensions CM [Plugin Installation](#page-21-1) [page 22]
- Configuring Dimensions CM [Processes in Deployment Automation](#page-22-0) [page 23]

#### **Documentation References**

For more information on using plugins, including details on the plugin steps, see the *Deployment Automation Plugins Guide*.

## <span id="page-20-1"></span>**Dimensions CM Integration Example**

All of the information needed for Deployment Automation to communicate with Dimensions CM is embedded in the Deployment Automation application and component processes, which use the Dimensions CM plugin.

The flow of communication between Deployment Automation and Dimensions CM is shown in the following figure.

Deployment Automation / Dimensions CM Integration

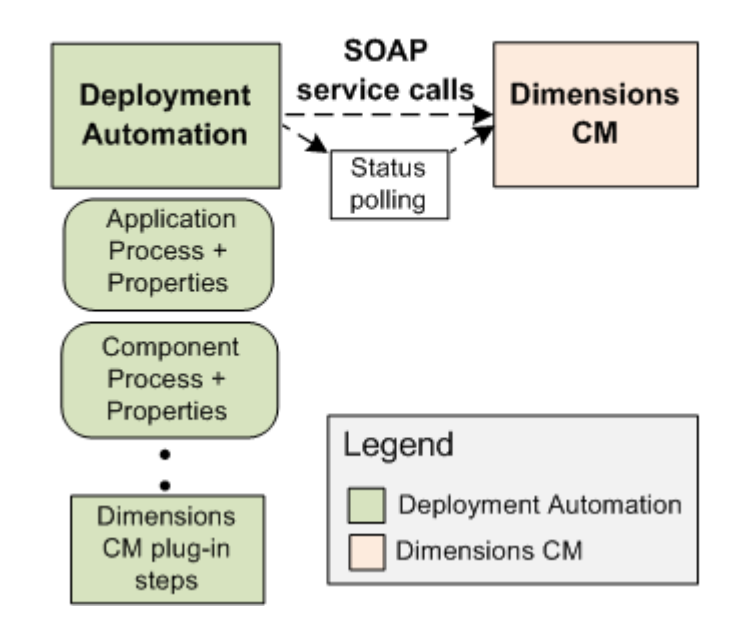

## <span id="page-21-0"></span>**Dimensions CM Integration Runtime Communication**

The communication between Deployment Automation and Dimensions CM proceeds as follows:

- 1. Deployment Automation processes are configured for the Dimensions CM processes to be executed.
- 2. When the Deployment Automation processes are run, they invoke the Dimensions CM processes. The Deployment Automation processes must contain all connection details for the target Dimensions CM server, product, stream, or other entities.
- 3. Deployment Automation requests information from Dimensions CM through SOAP service calls.
- 4. The activity on the Dimensions CM server is initiated and Deployment Automation polls the Dimensions CM server for the current job status.
- 5. Once the job status in Dimensions CM completes, either successfully or with a failure, the Deployment Automation process step that initiated the transaction completes.

# <span id="page-21-1"></span>**Dimensions CM Plugin Installation**

The Dimensions CM plugin must be extracted before it can be loaded into Deployment Automation. Extract the plugin as follows:

1. Download the plugin installation file from the Deployment Automation download location on the [Support website](https://www.microfocus.com/support-and-services/). For example, Dimensions bundle vvv.zip, where vvv is the version.

- 2. Extract the files from the plugin bundle. It contains the plugin zip file and files needed to configure the plugin. The plugin zip file is named  $DimensionSCM$  vvv.zip, where **vvv** is the version.
- 3. In Deployment Automation, navigate to **Administration > Automation**.
- 4. In the selection box, select **Plugins**.
- 5. Click the **Load Plugin** button.
- 6. Click **Choose File** and select the plugin zip file.
- 7. Click **Load**.
- 8. Configure the processes for the plugin that are required for the integration.

## <span id="page-22-0"></span>**Configuring Dimensions CM Processes in Deployment Automation**

The following topics describe how to configure the processes and properties for optimal use of the Dimensions CM plugin for use with Deployment Automation.

- Importing the Dimensions CM [Sample Environment](#page-22-1) [page 23]
- [Importing the Sample](#page-23-0) Dimensions CM Application [page 24]
- [Configuring the](#page-24-0) Dimensions CM Application [page 25]
- Configuring Dimensions CM [Component Processes](#page-25-0) [page 26]

## <span id="page-22-1"></span>**Importing the Dimensions CM Sample Environment**

For the quickest and most reliable implementation, you should import the sample environment and application and modify the properties to suit your needs. Before you can import the sample application processes, you must first import the environment that is associated with the application.

One sample environment, UAT, is provided to use with all of the sample applications. If you have already imported the environment to use with one of the other sample applications, you should not import it again.

**To import the sample UAT environment:**

- 1. Navigate to the directory location where you downloaded the plugin bundle.
- 2. Extract the following JSON file if it is not already extracted:

Sample UAT.json

- 3. If you want to change the name of the environment that will be imported, open the environment JSON file and change the name and description to whatever you want to call your environment.
- 4. To import the environment:
	- a. In Deployment Automation, navigate to **Management > Environments**.
- b. Click the **Application Environments** button and then select **Import Environment**.
- c. Click **Choose File** and browse to the path of the Sample UAT.json file.
- d. Click **Import**.

The environment should now be listed in your environments page, as UAT if you did not change the name, or under the name you specified when you changed it.

#### <span id="page-23-0"></span>**Importing the Sample Dimensions CM Application**

There are several Deployment Automation processes necessary to create the operations needed for this plugin integration. To make it easier for you to configure your processes, an exported sample application is included in the plugin bundle.

The sample application includes all of the application and component information needed to get you started. You can import the exported file and modify the details to match your implementation. Otherwise, you must configure all of your processes and properties manually as described in the subsequent topics:

**To import the sample application:**

- 1. Navigate to the directory location where you downloaded the plugin bundle.
- 2. Extract the following JSON file if it is not already extracted:

<product> Sample Application.json

- 3. If you changed the name and description of the sample environment that you imported, open the application JSON file and change the corresponding environment name and description to the the ones you used in your environment JSON file.
- 4. To import the application processes:
	- a. In Deployment Automation, navigate to **Management > Applications**.
	- b. Click the **Application Actions** button and then select **Import Application**.
	- c. Click **Choose File** and browse to the path of the JSON file.
	- d. Click **Import**.

The application should now appear in the application list.

#### <span id="page-24-0"></span>**Configuring the Dimensions CM Application**

An application process is used to run the component processes you need. Most of the properties that are needed for the component processes should be set at the application level, because many properties are used by more than one component process.

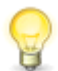

**Tip:** For the quickest implementation, import the sample environment and application and modify the properties to suit your needs.

**To configure the application:**

- 1. Create an application that will contain your properties and component processes or select an existing one. For example, DimCM Application.
- 2. If you imported the sample application, edit the application and change the application name and description to match your implementation's values.
- 3. Add properties to your application that are common to all component processes, or modify the existing imported values to match your system information. For example, the connection information property values are as follows:
	- DIMCM\_DBCONNECTION: value <your DB connection name>
	- DIMCM DBNAME value <your DB name>
	- DIMCM SERVER value <your server name>
	- DIMCM\_SERVICE\_USER value <your service user name>
	- DIMCM\_SERVICE\_PASSWORD value <your service user password>
- 4. Add the following processes to your application if they have not already been imported.
	- Deploy Baseline
	- Get Baselines
	- Get Deployment Areas
	- Get Products
	- Get Projects
	- Get Projects and Streams
	- Get Stages
	- Get Streams
	- Promote Baseline
- 5. Add the properties to the application processes that the component processes will inherit, or change them in the imported application. Following are example properties for Deploy Baseline.
	- name DIMCM\_PRODUCT, label Product, value {applicationProcess: Get Products;displaycols:product}
- name DIMCM\_PROJECT\_NAME, label Project Name, value {applicationProcess:Get Projects And Streams;properties:{[name:DIMCM\_PRODUCT,value: DIMCM\_PRODUCT] };displaycols:project\_stream}
- name DIMCM\_BASELINE\_NAME, label Baseline Name, value {applicationProcess:Get Baselines;properties:{[name:DIMCM\_PRODUCT,value: DIMCM\_PRODUCT]};displaycols:baseline}
- name DIMCM\_STAGE\_NAME, label Stage Name, value RM\${applicationProcess:Get Stages;displaycols:stage}
- name DIMCM\_DEPLOYMENT\_AREAS, label Deployment Areas, value {applicationProcess:Get Deployment Areas;properties:{[name:DIMCM\_PRODUCT,value: DIMCM\_PRODUCT], [name:DIMCM\_PROJECT\_FILTER, value: DIMCM\_PROJECT\_NAME], [name:DIMCM\_STAGE\_NAME, value: DIMCM STAGE NAME] }; displaycols: deployment area}
- name DIMCM\_REASONS, label Reasons, value *none*

#### <span id="page-25-0"></span>**Configuring Dimensions CM Component Processes**

Component processes are used to combine the Dimensions CM plugin steps into the processes needed to execute the set of Dimensions CM operations you need.

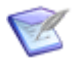

**Note:** The Dimensions CM plugin must be loaded and available before you design a component process.

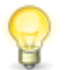

**Tip:** For the quickest implementation, import the sample environment and application and modify the properties to suit your needs.

**To configure the Dimensions CM component processes:**

- 1. Create a component that will contain your component processes or select an existing one. For example, DimCM Components.
- 2. Add the following processes to your component if they have not already been imported.
	- Action Baseline
	- Demote Baseline
	- Deploy Baseline
	- Get Baselines
	- Get Deployment Areas
	- Get Products
	- Get Projects and Streams
- Get Stages
- Promote Baseline
- 3. Specify values or variables for each component process step property that will not be set by application properties.
- 4. Ensure that any properties that will be passed from the application processes are set to Set a value here so that those property values will be replaced with the application properties passed to them.

# <span id="page-28-0"></span>**Chapter 6: Integrating with ChangeMan ZMF**

You can integrate Deployment Automation with ChangeMan ZMF through the provided ChangeMan ZMF plugin.

The integration between Deployment Automation and ChangeMan ZMF is implemented through the ChangeMan ZMF plugin and the ZMF Connector.

#### **Documentation References**

- For information on using the Deployment Automation ChangeMan ZMF plugin, including details on the plugin steps, see the *Deployment Automation Plugins Guide*.
- For details on configuring processes using the plugin, see the *Deployment Automation User's Guide*.

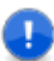

**Important:** The *ChangeMan ZMF Connector Configuration Guide* primarily covers the integration between Release Control and ZMF Connector. The configuration details for integration with Deployment Automation are slightly different. Use this integration documentation rather than the ZMF Connector documentation for configuring the integration with Deployment Automation.

The following topics describe the runtime communication and configuration of the ChangeMan ZMF plugin and give details on configuring the ZMF Connector for use with Deployment Automation.

- ChangeMan ZMF [Integration Example](#page-28-1) [page 29]
- ChangeMan ZMF [Integration Runtime Communication](#page-29-0) [page 30]
- Configuring ZMF Connector [on the Mainframe](#page-29-1) [page 30]
- Configuration in [ChangeMan ZMF](#page-30-2) [page 31]
- Installing the [ZMF Connector](#page-32-1) Services [page 33]
- [Configuring the Integration Files](#page-33-0) [page 34]
- Loading the [ChangeMan ZMF](#page-34-0) Plugin [page 35]
- Configuring ChangeMan ZMF [Processes in Deployment Automation](#page-34-1) [page 35]

## <span id="page-28-1"></span>**ChangeMan ZMF Integration Example**

You must configure ChangeMan ZMF communication on the z/OS mainframe and on the Deployment Automation server before you use the ChangeMan ZMF plugin. The rest of the information needed for Deployment Automation to communicate with ChangeMan ZMF is embedded in the Deployment Automation application and component processes, which use the ChangeMan ZMF plugin.

The flow of communication between Deployment Automation, and ChangeMan ZMF is shown in the following figure.

Deployment Automation / ChangeMan ZMF Integration

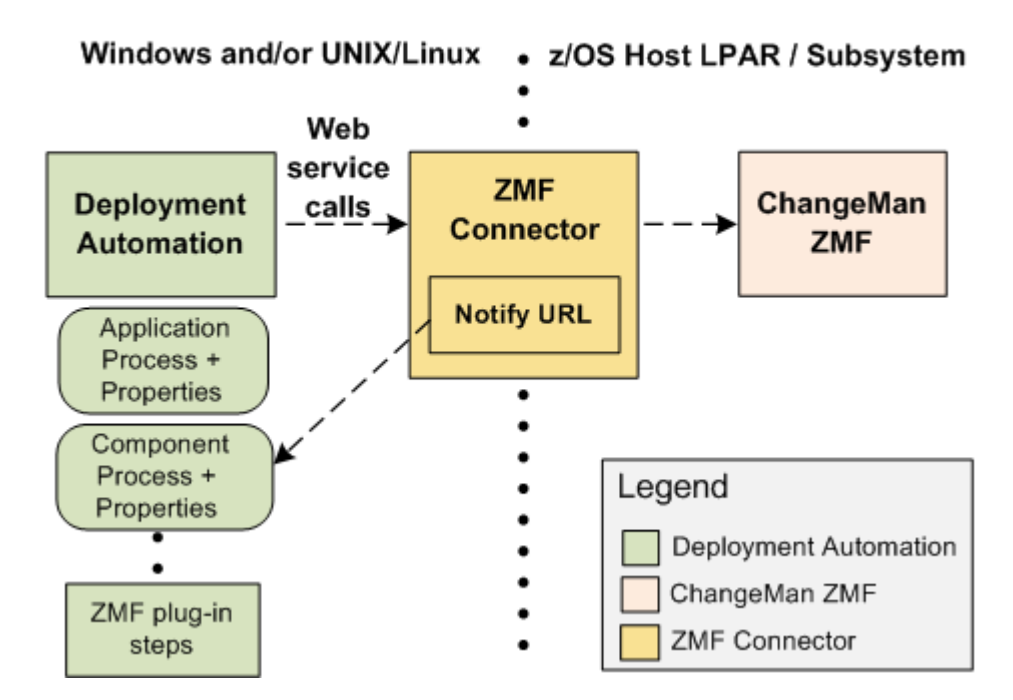

## <span id="page-29-0"></span>**ChangeMan ZMF Integration Runtime Communication**

The communication between Deployment Automation and ChangeMan ZMF proceeds as follows:

- 1. Deployment Automation processes are configured for the ChangeMan ZMF processes to be executed.
- 2. When the Deployment Automation processes are run, they invoke the ChangeMan ZMF processes. The processes use a proxy ID to logon on behalf of a designated username, typically the Deployment Automation user name, to initiate the requested operations in ChangeMan ZMF.
- 3. When the ChangeMan ZMF operations complete, an event is sent from the SERNET NTFYURL and the Deployment Automation listener detects it. When the operations are complete, Deployment Automation retrieves ChangeMan ZMF information through the listener and puts it in the Deployment Automation execution log.
- 4. The Deployment Automation process is updated with the completion status and the component process step is flagged as successful or failed.

## <span id="page-29-1"></span>**Configuring ZMF Connector on the Mainframe**

The mainframe portion of the ZMF Connector should be configured by your ChangeMan ZMF administrator or by someone familiar with the IBM mainframe and ChangeMan ZMF. This part of the configuration is required for the integration between ChangeMan ZMF and Deployment Automation to work.

See the following topics for details on configuring ZMF Connector support on the z/OS mainframe specifically for the Deployment Automation integration.

- Configuring a [ChangeMan ZMF](#page-30-0) Proxy User ID [page 31]
- [Configuring TSO User IDs and Permissions](#page-30-1) [page 31]

#### <span id="page-30-0"></span>**Configuring a ChangeMan ZMF Proxy User ID**

A proxy user ID, or trusted user ID, is required for each ChangeMan ZMF host server, or LPAR. You specify these in the  $zmf$ . properties configuration file when you configure ChangeMan ZMF communication on the integrating server.

The purpose of the proxy user ID is to allow users to automatically access ChangeMan ZMF through the integration without logging on. The proxy ChangeMan ZMF user ID connects to the host server on behalf of the user.

Consider an example where a user wants to freeze a release unit. The orchestration invoked for the Freeze function requires access to the ChangeMan ZMF host server. The user's TSO user ID is on his SBM contact record and is associated with the proxy user ID; however, there is no password stored in the user's contact record. The proxy user ID (which does have a password) logs on to the ChangeMan ZMF host server on behalf of the user. The proxy user ID impersonates the user, but does not have access to other resources (such as performing ChangeMan ZMF functions). The authority levels of the user are in effect for the transaction.

The proxy user ID can be any SAF-defined user ID. No specific attributes are required. It is not necessary that this user ID be allowed to access TSO. This user ID must be given READ (or higher) access to the "trusted resource". The trusted resource is a SAF resource, by default SERENA.SERNET.AUTHUSR in the FACILITY class. The resource and class are user-modifiable by changing the names in the SERLCSEC module, which is delivered as source code with ChangeMan ZMF. This module is used for customizing a variety of security-related functions.

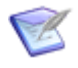

**Note:** It is not necessary to alter SERLCSEC to support the integration, as it is already coded for the preceding resource name and class. Be sure to use the version of SERLCSEC that is appropriate to your specific version of ChangeMan ZMF, including any customizations that you have applied.

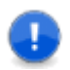

**Important:** The *trusted resource* is not related to the RACF user ID TRUSTED attribute.

## <span id="page-30-1"></span>**Configuring TSO User IDs and Permissions**

TSO IDs used to access ChangeMan ZMF from Deployment Automation must have permission to access every resource required by ChangeMan ZMF functions that Deployment Automation uses.

For information on specifying connection details for ChangeMan ZMF, refer to the *Deployment Automation Plugins Guide*, in the step details in the "ChangeMan ZMF Plugin" section.

# <span id="page-30-2"></span>**Configuration in ChangeMan ZMF**

Configuration is required in ChangeMan ZMF for ZMF Connector to work.

See the following topics for details.

- [Adding Required Startup Parameters](#page-31-0) [page 32]
- Example ChangeMan ZMF [Startup Parameters](#page-31-1) [page 32]
- [Configuring Change Packages in](#page-32-0) ChangeMan ZMF [page 33]

#### <span id="page-31-0"></span>**Adding Required Startup Parameters**

The ChangeMan ZMF server must be updated with startup parameters that will enable access to ZMF Connector services.

These parameters are keyword options used with the SERNET started task. There are different ways of passing the parameters to SERNET. For details on setting SERNET parameters, refer to the ChangeMan ZMF documentation.

Add the parameters as follows:

- Add the  $CMN = (1, XXXX)$  parameter to the ChangeMan ZMF startup, where  $XXXX$  is the SERNET TCP/IP port used to process SERNET requests.
- Add the SERNET NTFYURL parameter. This parameter is required for notifying your integration when an ALF event is emitted from ChangeMan ZMF, which indicates that ChangeMan ZMF has completed a requested task.

It must be specified as follows:

NTFYURL='<connectorHostname>:<port>/da/servlet/ZMFALFEventRouter'

where connectorHostname is the server name where your ZMF Connector services are installed and port is the port number for that server.

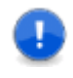

**Important:** This parameter is case-sensitive; the non-variable text must be entered exactly as shown. Be sure to include the quotes around the variable string.

• ChangeMan ZMF must be restarted for these changes to take effect. After the restart, verify that the CMN port has been started in the SERPRINT listing data set.

#### <span id="page-31-1"></span>**Example ChangeMan ZMF Startup Parameters**

Example ChangeMan ZMF startup parameters follow.

```
***********************************************************************
* MY SERNET MODULE
* SUBSYSTEM ID 'A' (ALL SITE)
* Please only activate (1)EventRouter at a time..Comment out the
* ones not in use. SERNET can only handle EventRouter.03/19/09 - JN
***********************************************************************
STAX=YES /* DO NOT DISCONNECT ISPF APPLICATION
ESTAE=NO /* ESTAE RECOVERY
CMN=(,5314) /* CHANGE MAN TCP/IP PORT NUMBER
SUBSYS=I /* CHANGE MAN SUBSYS ID
SDNOTIFY=H8 /* WATCH-DOG TIMER
EX003=N /* SERJES exit for security
AUTOMESSENGER=NOTIFY /* ZDD, RLC notify
```

```
*TRACE=(SER, 1, 3)
*TRACE=(CMN, 1, 3)
TCPIP=TCPIP
XML=YES
XCH=6124,XCHMSG=6177 /* ZDD, RLC
NTFYURL='ConnectorHostName:8080/da/servlet/ZMFALFEventRouter'
```
**CAUTION!** If your site is a DP site, you must specify the same hostname and port in the NTFYURL parameter specified for the DP site and the P site. If not, the P site will continue to wake up looking for work and will fill up the JESMSGLG (JES message log).

#### **Documentation References**

• Refer to documentation on passing parameters to SERNET in "Passing Parameters to SERNET" in the *ChangeMan ZMF Installation Guide* .

#### <span id="page-32-0"></span>**Configuring Change Packages in ChangeMan ZMF**

Change packages and their related ChangeMan ZMF entities are accessed through the integration. The following should be configured in ChangeMan ZMF as part of your ongoing administration and use of ChangeMan ZMF:

- Applications
- Sites
- Change Packages
- Approver lists
- Promotion levels

For details, refer to the ChangeMan ZMF documentation.

## <span id="page-32-1"></span>**Installing the ZMF Connector Services**

The ZMF Connector services must be installed into the Deployment Automation application server before the Deployment Automation ChangeMan ZMF plugin can be used to access ChangeMan ZMF.

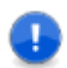

**Important:** The services are supported only in a Tomcat application server.

Install the services as follows:

- 1. Download the ZMF Connector bundle zip file from the [Support website](https://www.microfocus.com/support-and-services/). For example, ZMF bundle  $vwv,zip$ , where  $vwv$  is the version of ZMF Connector.
- 2. Extract the files from the zip file.
- 3. Stop the Common Tomcat under which Deployment Automation is running.
- 4. Copy the ZMF Connector  $var$  files to the application server location where the Deployment Automation da.war file is deployed. The default location is as follows:

C:\Program Files\Micro Focus\common\tomcat\8.0\webapps

The ZMF Connector war files are as follows:

```
almzmf.war
almzmfalf.war
almzmfws.war
almsernet.war
```
5. Start the application server. For example, Common Tomcat.

### <span id="page-33-0"></span>**Configuring the Integration Files**

Additional files must be configured in the application server before the integration to ChangeMan ZMF can be used.

Configure the additional files as follows:

- 1. Download the Deployment Automation ChangeMan ZMF plugin bundle from the Deployment Automation downloads on the [Support website](https://www.microfocus.com/support-and-services/). For example, ChangeMan\_ZMF\_Bundle\_vvv.zip, where vvv is the version of Deployment Automation.
- 2. Extract the plugin zip file, such as  $ZMF=6.1.3$  v bbb.zip, from the bundle, where v is the version of the plugin and bbb is the build number.
- 3. Copy the  $zmf$ -core-CURRENT. jar from the plugin  $zip$  file to the Deployment Automation application server as follows:
	- a. In the plugin bundle, navigate to the lib directory. For example:

C:\Users\bjoson\Downloads\ZMF 6.1.3 v bbb.zip\lib

b. Copy the  $zmf$ -core-CURRENT. jar file to the Deployment Automation application server WEB-INF\lib directory. The default path is:

```
C:\Program Files\Micro Focus\common\tomcat\8.0\webapps\da\WEB-
INF\lib
```
4. In the Deployment Automation application server WEB-INF directory, such as

C:\Program Files\Micro Focus\common\tomcat\8.0\webapps\da\WEB-INF,

edit the web.  $xml$  file and add the following lines before the  $\lt$ /web-app> tag.

```
<servlet>
      <servlet-name>ZMFALFEventRouter</servlet-name>
      <servlet-class>com.serena.servlet.ZMFALFEventRouter</servlet-class>
      <init-param>
          <param-name>redirectURL</param-name>
          <param-value>/</param-value>
      </init-param>
      <load-on-startup>1</load-on-startup>
 </servlet>
 <servlet-mapping>
      <servlet-name>ZMFALFEventRouter</servlet-name>
```

```
<url-pattern>/servlet/ZMFALFEventRouter</url-pattern>
</servlet-mapping>
<servlet-mapping>
```

```
<servlet-name>ZMFALFEventRouter</servlet-name>
    <url-pattern>/services/*</url-pattern>
</servlet-mapping>
```
5. Restart Common Tomcat.

# <span id="page-34-0"></span>**Loading the ChangeMan ZMF Plugin**

The current version of the ChangeMan ZMF plugin must be loaded into Deployment Automation.

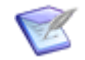

**Note:** If you have just restarted the application server, wait for it to start before starting this procedure.

Load the plugin as follows:

- 1. In Deployment Automation, navigate to **Administration > Automation**.
- 2. In the selection box, select **Plugins**.
- 3. Click the **Load Plugin** button.
- 4. Click **Choose File** and select the ChangeMan ZMF plugin zip file, such as ZMF  $6.1.4$  v bbb.zip, that you extracted from the plugin bundle earlier.
- 5. Click **Load**.

# <span id="page-34-1"></span>**Configuring ChangeMan ZMF Processes in Deployment Automation**

After you have configured the integration and loaded the plugin, you should proceed with configuring the ChangeMan ZMF processes in Deployment Automation.

For information on configuring processes, see the *Deployment Automation User's Guide*.

For details on the plugin steps, see the *Deployment Automation Plugins Guide* or *Deployment Automation Plugin Index*.

# <span id="page-36-0"></span>**Chapter 7: Integrating with Nolio**

You can integrate Deployment Automation with CA Nolio through the provided Nolio plugin.

The Nolio plugin can be used to retrieve a list of Nolio processes for selection from Nolio that are suitable for execution, and then run the Nolio process on the target environment using the Nolio runProcess2 functionality. The Nolio plugin that enables Deployment Automation and Nolio to communicate uses the Nolio web services and will pass a number of predefined credentials and selection information for the Nolio application, environment, servers, and so on.

The following topics describe the runtime communication and configuration of the Nolio plugin for use with Deployment Automation.

- [Nolio Integration Example](#page-36-1) [page 37]
- [Nolio Integration Runtime Communication](#page-37-0) [page 38]
- [Nolio Plugin Installation](#page-37-1) [page 38]
- [Configuring Nolio Processes in Deployment Automation](#page-38-0) [page 39]

#### **Documentation References**

For more information on using plugins, including details on the plugin steps, see the *Deployment Automation Plugins Guide*.

## <span id="page-36-1"></span>**Nolio Integration Example**

All of the information needed for Deployment Automation to communicate with Nolio is embedded in the Deployment Automation application and component processes, which use the Nolio plugin.

The flow of communication between Deployment Automation and Nolio is shown in the following figure.

Deployment Automation / CA Nolio Integration

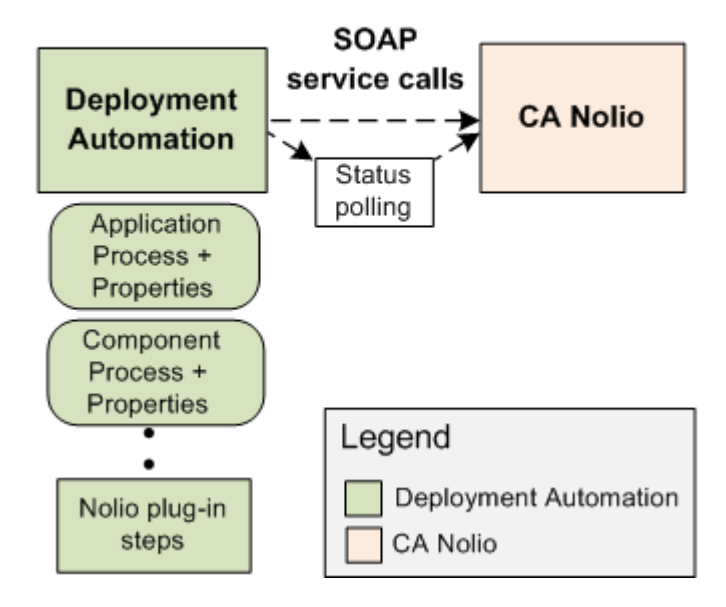

# <span id="page-37-0"></span>**Nolio Integration Runtime Communication**

The communication between Deployment Automation and Nolio proceeds as follows:

- 1. Deployment Automation processes are configured for the Nolio processes to be executed.
- 2. Deployment Automation requests information from Nolio through SOAP service calls.
- 3. Deployment Automation polls for the status of the Nolio processes.
- 4. Once the process in Nolio completes, either successfully or with a failure, the Deployment Automation process step that initiated the transaction completes.

# <span id="page-37-1"></span>**Nolio Plugin Installation**

The Nolio plugin must be extracted before it can be loaded into Deployment Automation. Extract the plugin as follows:

- 1. Download the plugin installation file from the Deployment Automation download location on the [Support website](https://www.microfocus.com/support-and-services/). For example,  $N$ olio bundle vvv.zip, where vvv is the version.
- 2. Extract the files from the plugin bundle. It contains the plugin zip file and files needed to configure the plugin. The plugin zip file is named  $Nolio-vv,zip$ , where vvv is the version.
- 3. After the application server is started, in Deployment Automation, navigate to **Administration > Automation**.
- 4. In the selection box, select **Plugins**.
- 5. Click the **Load Plugin** button.
- 6. Click **Choose File** and select the plugin zip file.
- 7. Click **Load**.
- 8. Configure the processes for the plugin that are required for the integration.

# <span id="page-38-0"></span>**Configuring Nolio Processes in Deployment Automation**

The following topics describe how to configure the processes and properties for optimal use of the Nolio plugin for use with Deployment Automation.

- [Importing the Sample Nolio Environment](#page-38-1) [page 39]
- [Importing the Sample Nolio Application](#page-39-0) [page 40]
- [Configuring the Nolio Application](#page-39-1) [page 40]
- [Configuring Nolio Component Processes](#page-40-0) [page 41]

#### <span id="page-38-1"></span>**Importing the Sample Nolio Environment**

For the quickest and most reliable implementation, you should import the sample environment and application and modify the properties to suit your needs. Before you can import the sample application processes, you must first import the environment that is associated with the application.

One sample environment, UAT, is provided to use with all of the sample applications. If you have already imported the environment to use with one of the other sample applications, you should not import it again.

**To import the sample UAT environment:**

- 1. Navigate to the directory location where you downloaded the plugin bundle.
- 2. Extract the following JSON file if it is not already extracted:

Sample UAT.json

- 3. If you want to change the name of the environment that will be imported, open the environment JSON file and change the name and description to whatever you want to call your environment.
- 4. To import the environment:
	- a. In Deployment Automation, navigate to **Management > Environments**.
	- b. Click the **Application Environments** button and then select **Import Environment**.
	- c. Click **Choose File** and browse to the path of the Sample UAT.json file.
	- d. Click **Import**.

The environment should now be listed in your environments page, as UAT if you did not change the name, or under the name you specified when you changed it.

### <span id="page-39-0"></span>**Importing the Sample Nolio Application**

There are several Deployment Automation processes necessary to create the operations needed for this plugin integration. To make it easier for you to configure your processes, an exported sample application is included in the plugin bundle.

The sample application includes all of the application and component information needed to get you started. You can import the exported file and modify the details to match your implementation. Otherwise, you must configure all of your processes and properties manually as described in the subsequent topics:

**To import the sample application:**

- 1. Navigate to the directory location where you downloaded the plugin bundle.
- 2. Extract the following JSON file if it is not already extracted:

<product> Sample Application.json

- 3. If you changed the name and description of the sample environment that you imported, open the application JSON file and change the corresponding environment name and description to the the ones you used in your environment JSON file.
- 4. To import the application processes:
	- a. In Deployment Automation, navigate to **Management > Applications**.
	- b. Click the **Application Actions** button and then select **Import Application**.
	- c. Click **Choose File** and browse to the path of the JSON file.
	- d. Click **Import**.

The application should now appear in the application list.

#### <span id="page-39-1"></span>**Configuring the Nolio Application**

An application process is used to run the component processes you need. Most of the properties that are needed for the component processes should be set at the application level, because many properties are used by more than one component process.

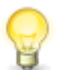

**Tip:** For the quickest implementation, import the sample environment and application and modify the properties to suit your needs.

**To configure the application:**

- 1. Create an application that will contain your properties and component processes or select an existing one. For example, Nolio Application.
- 2. If you imported the sample application, edit the application and change the application name and description to match your implementation's values.
- 3. Add properties to your application that are common to all component processes, or modify the existing imported values to match your system information. For example, the connection information property values are as follows:
	- NOLIO SERVER URL: value <your server URL>
- NOLIO SERVICE USER: value <your admin username>
- NOLIO\_SERVICE\_PASSWORD: value <your admin password>
- 4. Add the following processes to your application if they have not already been imported.
	- Get Applications
	- Get Environments
	- Get Processes
	- Get Process Tags
	- Get Server Types
	- Run Process
- 5. Add the properties to the application processes that the component processes will inherit, or change them in the imported application. Most properties use variables, such as the following for Run Process:
	- Application: value  $\S$ {p:NOLIO\_APPLICATION}
	- Environment: value \${p:NOLIO\_ENVIRONMENT}
	- Process: value \${p:NOLIO\_PROCESS}
	- Process Tag: value \${p:NOLIO\_PROCESS\_TAG}
	- Servers: value \${p:NOLIO\_SERVERS}
	- Parameters: value  $$p:NOLIO$  PARAMETERS}

#### <span id="page-40-0"></span>**Configuring Nolio Component Processes**

Configure your Nolio component processes. Component processes are used to combine the plugin steps into the processes needed to execute the set of operations you need. You can either configure existing processes imported from JSON files or configure all of them manually.

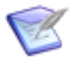

**Note:** The Nolio plugin must be loaded and available before you design a component process.

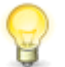

**Tip:** For the quickest implementation, import the sample environment and application and modify the properties to suit your needs.

**To configure the Nolio component processes:**

- 1. Create a component that will contain your component processes or select an existing one. For example, Nolio Components.
- 2. Add the following processes to your component if they have not already been imported.
	- Get Agents
- Get Applications
- Get Environments
- Get Processes
- Get Process Tags
- Get Server Types
- Run Process
- 3. Specify values or variables for each component process step property that will not be set by the parent application properties.
- 4. Ensure that any properties that will be passed from the application processes are set to Set a value here so that those property values will be replaced with the application properties passed to them.

# <span id="page-42-0"></span>**Chapter 8: Creating Your Own Plugins**

You can create your own plugins if there is not an existing plugin that meets your needs. See the following for details.

- [Plugin Creation Overview](#page-42-1) [page 43]
- [The plugin.xml File](#page-43-0) [page 44]
- [The upgrade.xml file](#page-51-0) [page 52]
- [The info.xml File](#page-52-0) [page 53]

## <span id="page-42-1"></span>**Plugin Creation Overview**

A plugin consists of a ZIP file that contains a set of required and optional files in the root directory and supporting files located as needed. To make the plugin available for general use, this ZIP file must be loaded into Deployment Automation. The plugin files are described in the following section.

See also:

• A short tutorial to create a "HelloWorld" plugin, available from the [the Community.](http://deploy-community.serena.com/community/forums)

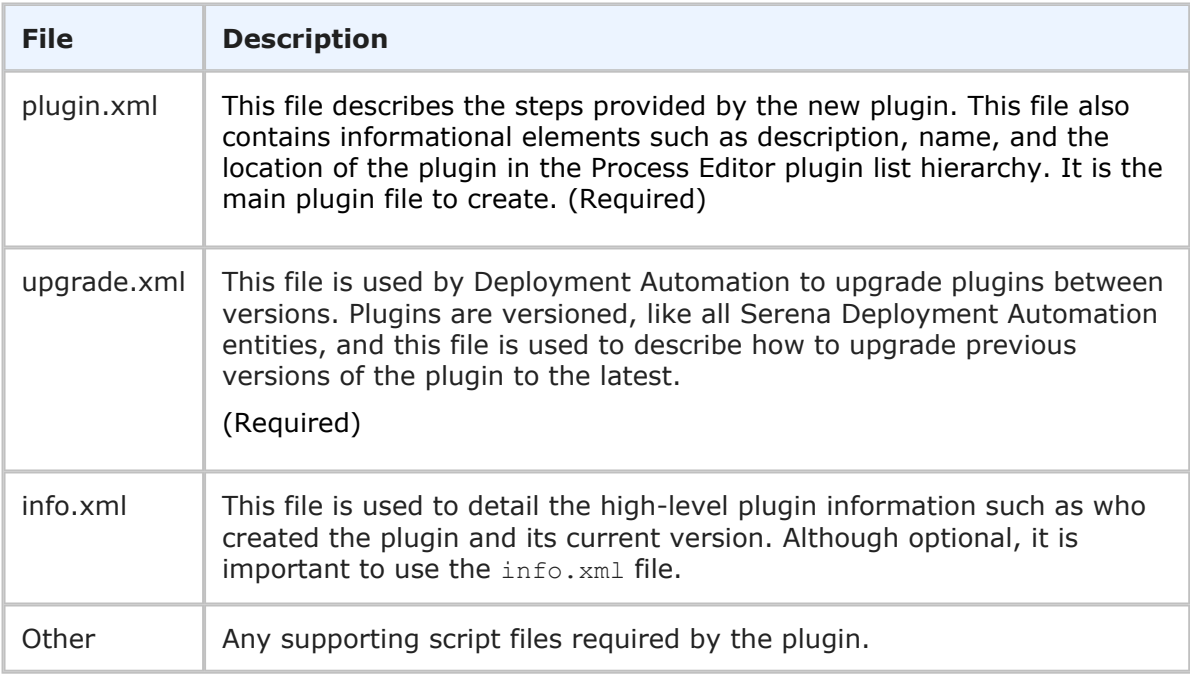

The plugin.xml file steps describe the functionality that can be used in the release process. Each step is defined by the use of the <step-type> element and contains the following supporting information:

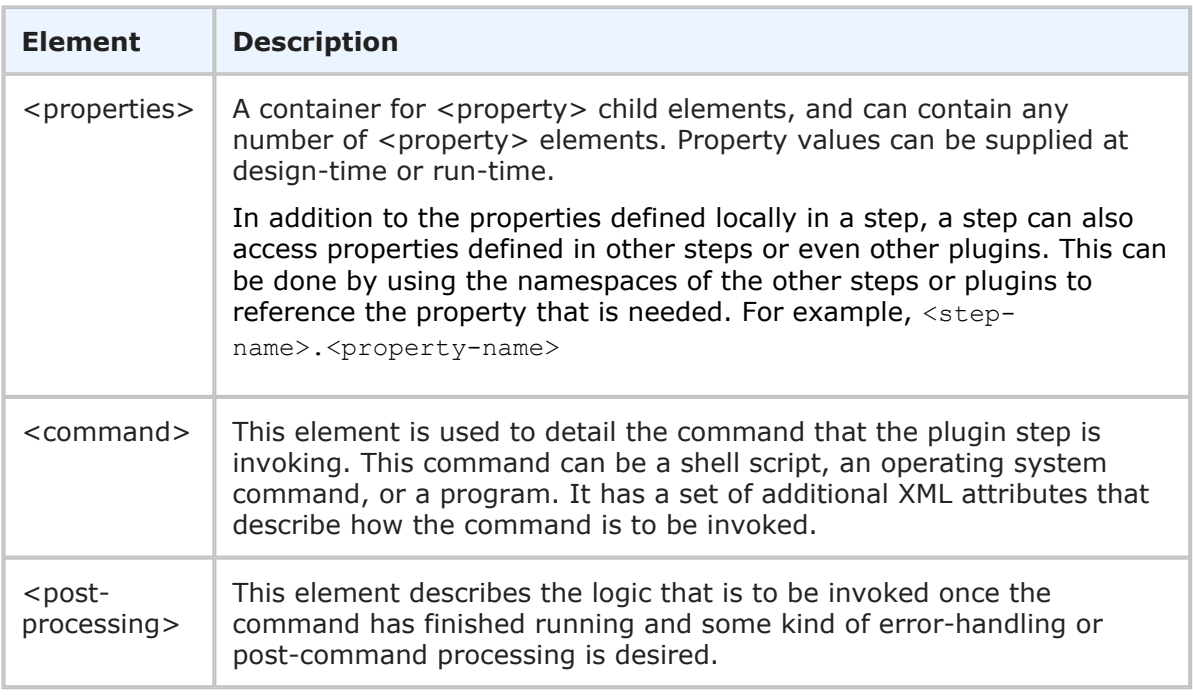

Plugin steps are performed by an agent that has been configured to run on a target environment, so you must ensure that any step commands configured in the plugin are able to run on those agents. This may require additional software to be installed or licenses to be added as needed. If the appropriate software cannot be invoked correctly, an error message will be shown.

Once a plugin is created, load it into Deployment Automation to make it available to users.

**To load a plugin:**

- 1. Create a ZIP archive that contains the XML files (plugin.xml, upgrade.xml, and info.xml) along with any additional scripts required by the plugin.
- 2. Navigate to **Administration > Automation**.
- 3. In the selection box, select **Plugins**.
- 4. Click the **Load Plugin** button.
- 5. Click **Choose File** and select the ZIP file.
- 6. Click **Load**.

# <span id="page-43-0"></span>**The plugin.xml File**

The functionality that a plugin provides is defined in the  $p1uqin.xm1$  file. The structure of this file consists of the following:

- elements used by all plugins: the document type declaration, and the  $\langle$ plugin> root element that identifies the XML schema type,  $PluqinXMLSchema$   $v1.xsd$
- a header element that provides the identity, version, and description of the plugin

• the step definitions; each step is delimited by a  $\langle$ step-type> element that defines the functionality and properties available to that step

#### **Example**

The following shows an example of a typical plugin.xml file:

```
<?xml version="1.0" encoding="UTF-8"?>
<plugin xmlns="PluginXMLSchema_v1"
        xmlns:xsi="http://www.w3.org/2001/XMLSchema-instance">
  <header>
   <identifier id="plugin_id" version="version_number" name="Plugin Name"/>
    <description/>
    <tag>Plugin_type/Plugin_subtype/Plugin_name</tag>
  </header>
  <step-type name="Step_Name">
    <description/>
    <properties>
      <property name="property_name" required="true">
        <property-ui type="textBox" label="Driver Jar"
            description="The full path to the jdbc driver jar to use."
            default-value="${p:resource/sqlJdbc/jdbcJar}"/>
      </property>
    </properties>
    <post-processing>
      \leq! [CDATA [
        if (properties.get("exitCode") != 0) {
            properties.put("Status", "Failure");
        }
        else {
            properties.put("Status", "Success");
        }
    ]]>
 </post-processing>
  <command program="${path_to_tool">
      <arg value="parameters_passed_to_tool"/>
      <arg path="${p:jdbcJar}"/>
      <arg file="command_to_run"/>
      <arg file="${PLUGIN_INPUT_PROPS}"/>
      <arg file="${PLUGIN_OUTPUT_PROPS}"/>
 </command>
 </step-type>
</plugin>
```
The following sections describe the elements of the  $\text{plugin.xml}$  file and their appropriate attributes.

- [The Header: <header> Element](#page-46-0) [page 47]
- [The Plugin Steps: <step-type> Element](#page-46-1) [page 47]
- [Step Properties: <properties> Element](#page-47-0) [page 48]
- [Step Commands: <command> Element](#page-49-0) [page 50]

• [Step Post-Processing: <post-processing> Element](#page-50-0) [page 51]

### <span id="page-46-0"></span>**The Header: <header> Element**

#### **<header> Element**

The mandatory header element identifies the plugin and contains the following child elements:

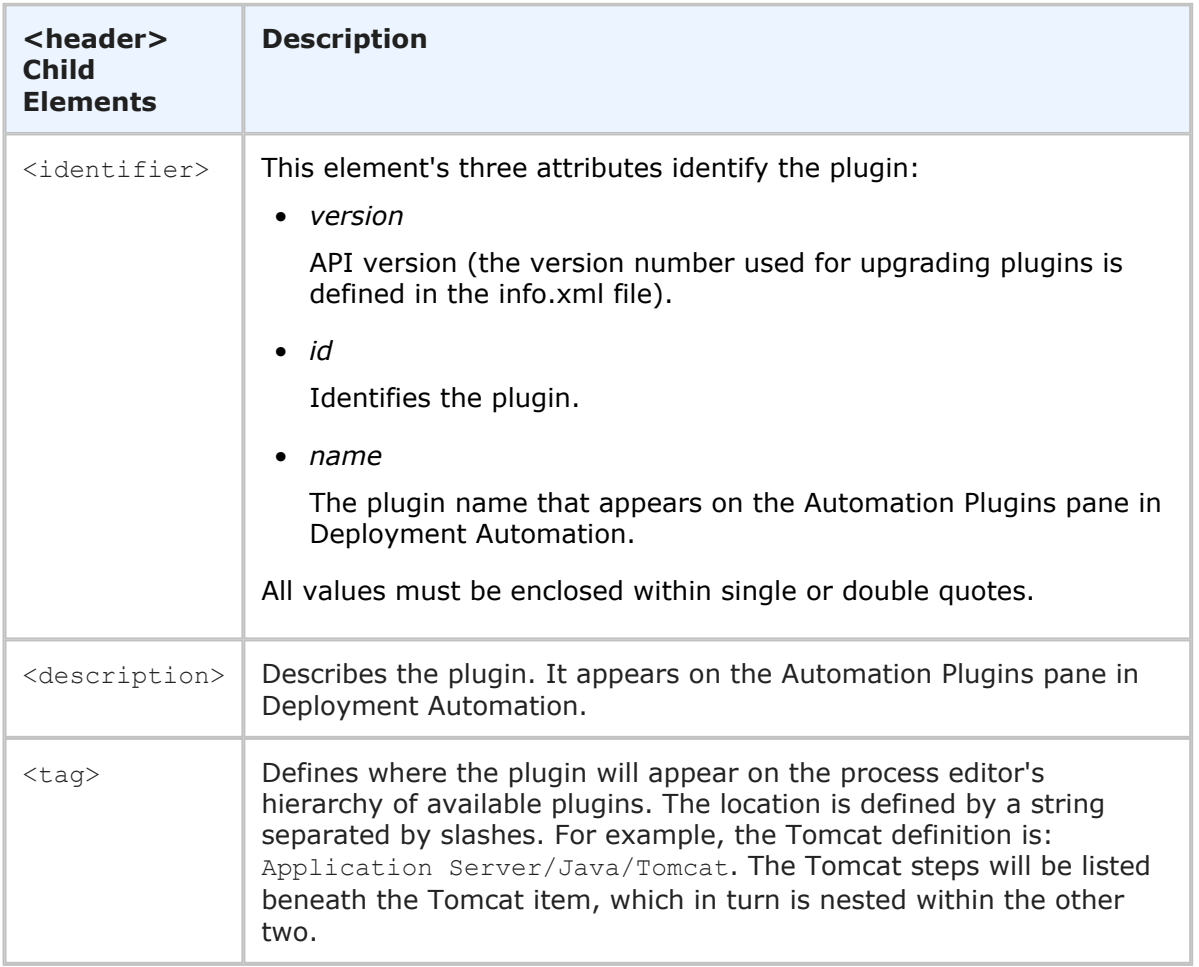

The following is a sample header definition:

```
<header>
 <identifier version="3" id="com.&company;.air.plugin.Tomcat"name="Tomcat"/>
 <description>
 The Tomcat plugin is used during deployments to execute Tomcat run-book
 automations and deploy or undeploy Tomcat applications.
    </description>
  <tag>Application Server/Java/Tomcat</tag>
</header>
```
#### <span id="page-46-1"></span>**The Plugin Steps: <step-type> Element**

Plugin steps are defined with the step-type element; each step-type represents a single step in the Deployment Automation process editor. A step-type element has a name attribute and several child elements: description, properties, command, and postprocessing.

The mandatory name attribute identifies the step. The description and name specified in the element will appear in the Process Editor.

```
<step-type name="Start">
  <description>Start Apache HTTP server</description>
```
#### <span id="page-47-0"></span>**Step Properties: <properties> Element**

The properties element is a container for properties, which are defined with the property tag. Each step has a single properties element; a properties element can contain any number of property child elements.

A property tag has a mandatory name attribute, optional required attribute, and child elements, property-ui and value, which are defined in the following table.

# **<property> Element table**

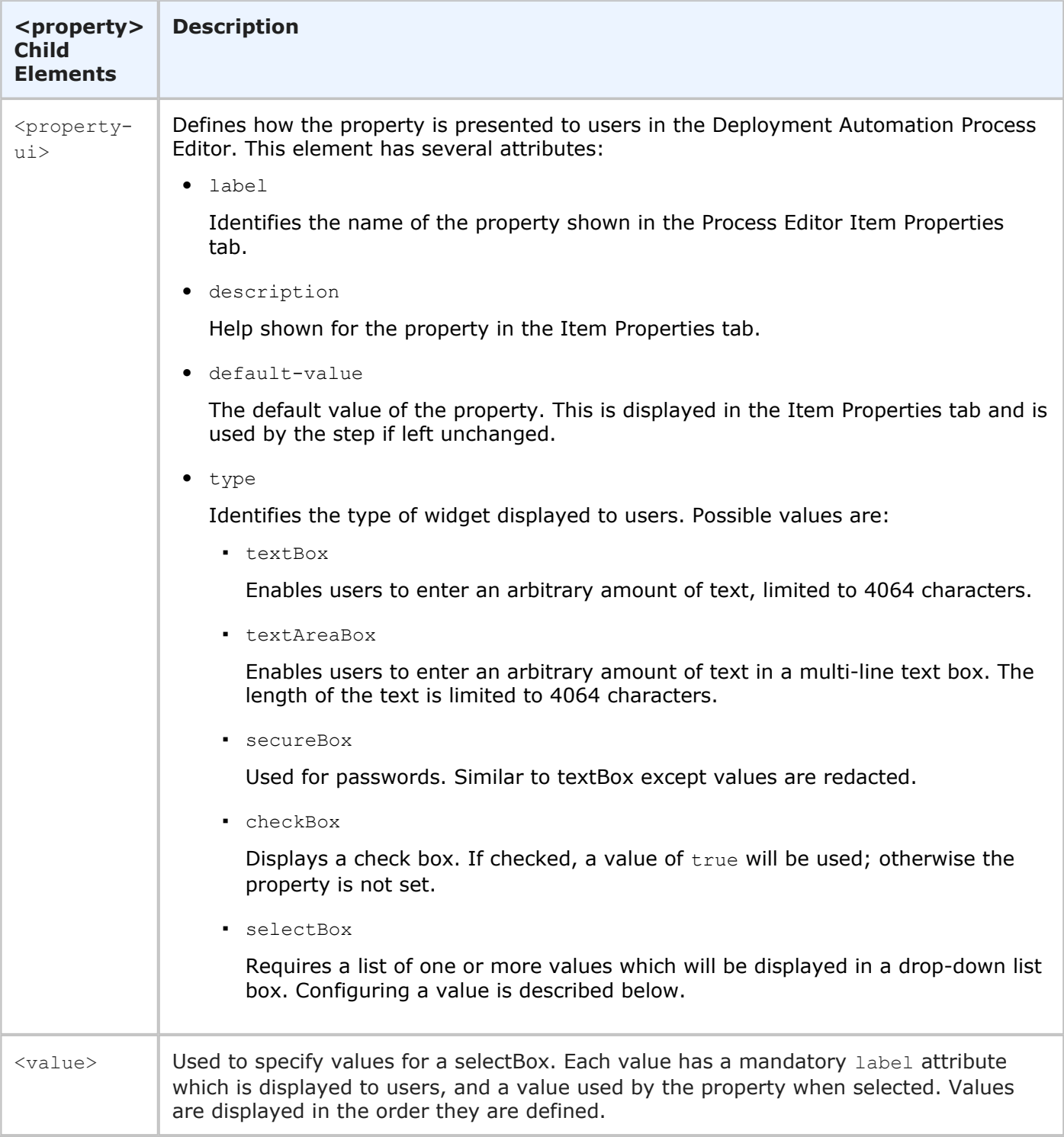

Here is a sample <property> definition:

```
<property name="onerror" required="true">
 <property-ui type="selectBox"
    default-value="abort"
    description="Action to perform when statement fails: continue, stop, abort."
    label="Error Handling"/>
 <value label="Abort">abort</value>
 <value label="Continue">continue</value>
<value label="Stop">stop</value>
</property>
```
#### <span id="page-49-0"></span>**Step Commands: <command> Element**

Steps are executed by invoking the command line command specified by the <command> element. The <command> element's program attribute defines the location of the tool that will perform the command. It bears repeating that the tool must be located on the host and the agent invoking the tool must have access to it. In the following example, the location of the tool that will perform the command, the scripting tool groovy is being invoked, but any command can be run as long as it is in the path and available.

<command program='\${GROOVY\_HOME}/bin/groovy'>

The actual command and any parameters it requires are passed to the tool by the  $\leq$ command> element's  $\leq$ arg> child element. Any number of  $\leq$ arg> elements can be used. The  $\langle \text{arg} \rangle$  element has several attributes:

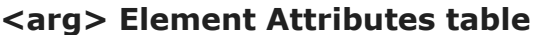

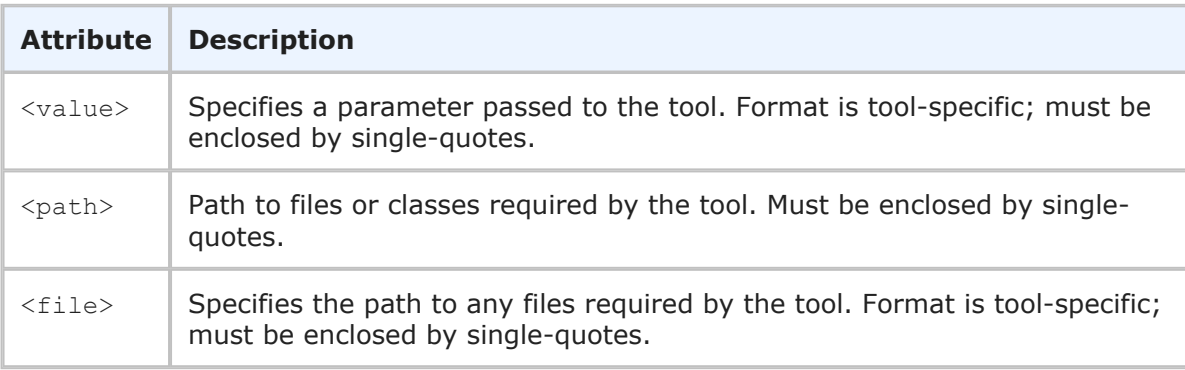

Because  $\langle \text{arg} \rangle$  elements are processed in the order they are defined, ensured the order conforms to that expected by the tool.

```
<command program='${GROOVY_HOME}/bin/groovy'>
  \langle \text{arg value} = \text{--cp} \rangle />
  <arg path='classes:${sdkJar}:lib/commons-codec.jar:
                    lib/activation-1.1.1.jar:
                    lib/commons-logging.jar:lib/httpclient-cache.jar:
                    lib/httpclient.jar:lib/httpcore.jar:
                    lib/httpmime.jar:lib/javamail-1.4.1.jar' />
```

```
<arg file='registerInstancesWithLB.groovy' />
 <arg file='${PLUGIN_INPUT_PROPS}' />
 <arg file='${PLUGIN_OUTPUT_PROPS}' />
</command>
```
The <arg file='\${PLUGIN INPUT PROPS}' />

specifies the location of the tool-supplied properties file.

The <arg file='\${PLUGIN OUTPUT PROPS}' />

specifies the location of the file that will contain the step-generated properties.

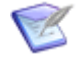

**Note:** New lines are *not supported* by the  $\langle \arg \rangle$  element and are shown in this example only for presentation.

#### <span id="page-50-0"></span>**Step Post-Processing: <post-processing> Element**

When a plugin step's <command> element finishes processing, the step's mandatory <post-processing> element is executed. The <post-processing> element optionally sets the step's output properties and error handling. The <post-processing> element can contain any valid JavaScript script (unlike the <command> element, <post-processing> scripts must be written in JavaScript). Users can also provide their own scripts when defining the step in the Deployment Automation editor. Although not required, it is best practice for the scripts to be wrapped in a CDATA element.

You have access to a java.util.Properties variable called properties. The properties variable has several special properties: exitCode contains the process exit code, and Status contains the step's status. A Status value of Success means the step completed successfully.

Another available variable, scanner, can scan the step's output log on the agent and take actions depending on the results. The scanner variable may use the following public methods:

- register(String regex, function call) registers a function to be called when the regular expression is matched.
- addLOI(Integer lineNumber) adds a line to the lines of interest list, which are highlighted in the Log Viewer; implicitly called whenever scanner matches a line.
- getLinesOfInterest() returns a java.util.List of lines of interest. This can also be used to remove lines.
- scan() scans the log. Use after all regular expressions are registered.

The post-processing script can examine the step's output log and take actions based on the result. In the following code fragment, scanner.register() registers a string with a regular expression engine, then takes an action if the string is found. Once all strings are registered, it calls scanner.scan() on the step's output log line by line.

```
![CDATA[
   properties.put("Status", "Success");
```

```
if (properties.get("exitCode") != 0) {
     properties.put("Status", "Failure");
 }
 else {
   scanner.register("(?i)ERROR at line", function(lineNumber, line) {
       var errors = properties.get("Error");
       if (errors == null) {
           errors = new java.util.ArrayList();
       }
       errors.add(line);
       properties.put("Error", errors);
       properties.put("Status", "Failure");
   });
   .
   .
   .
   scanner.scan();
   var errors = properties.get("Error");
   if (errors == null) {
       errors = new java.util.ArrayList();
   }
   properties.put("Error", errors.toString());
 }
]]
```
You can also use post-processing scripts to set output properties that can then be used in other steps in the same process. This enables you to design complex workflows. Reference prior step output properties this way:

\${p:stepName/propName}

## <span id="page-51-0"></span>**The upgrade.xml file**

**To upgrade a plugin, you must create an upgrade XML file. This can be done as follows:**

- 1. Increment the number of the version attribute of the <identifier> element in plugin.xml.
- 2. Create a  $<sub>mingrate</sub>$  element in upgrade.  $x$ ml with a to-version attribute containing</sub> the new number.
- 3. Place the property and step-type elements that match the updated plugin.xml file within this element, as shown in the following example.

```
<?xml version="1.0" encoding="UTF-8"?>
<plugin-upgrade
       xmlns="UpgradeXMLSchema_v1"
       xmlns:xsi="http://www.w3.org/2001/XMLSchema-instance">
 <migrate to-version="3">
    <migrate-command name="Run SQLPlus script">
      <migrate-properties>
```

```
<migrate-property name="sqlFiles" old="sqlFile"/>
     </migrate-properties>
   </migrate-command>
 </migrate>
 <migrate to-version="4">
    <migrate-command name="Run SQLPlus script" />
 </migrate>
 <migrate to-version="5">
   <migrate-command name="Run SQLPlus script" />
  </migrate>
</plugin-upgrade>
```
Of course, you can also make a script-only upgrade, that is, an upgrade that contains changes to the step's associated scripts and files but does not change plugin.xml. This mechanism can be useful for plugin development and for minor bug-fixes/updates.

Any upgrade that does not change the step definitions or properties does not need to provide an upgrade.xml. You can simply load the new version of the plugin using the Automation Plugins pane in Deployment Automation.

## <span id="page-52-0"></span>**The info.xml File**

Use the optional  $info.xml$  file to describe the plugin and provide release notes to users. The file's  $\langle$ release-version $\rangle$  element can be used for version releases.